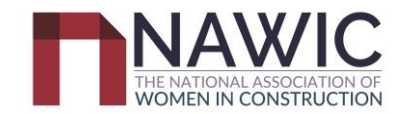

# NAWIC ACT **How-to Guide to Award Nomination Entry \*Entries close 6 th September 2024\***

# Register & Login

**Step 1:** Use link to access NAWIC awards nomination page https://crystalvision.awardsplatform.com/

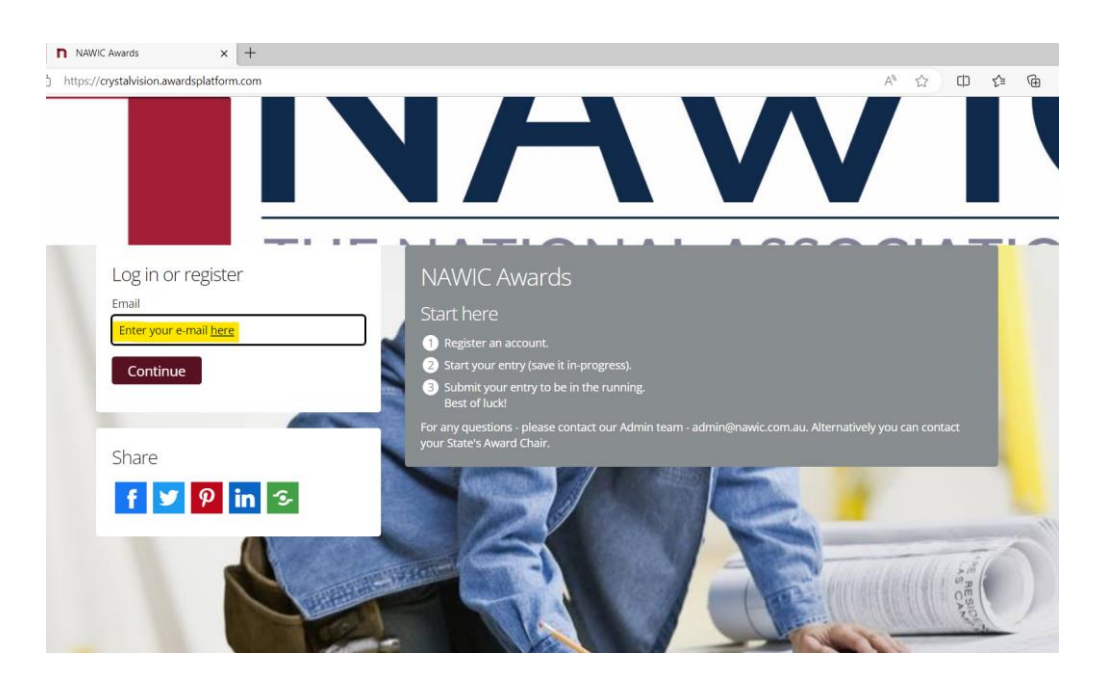

**Step 2:** If this is your first time using Awards Platform, please create an account. If you have an account, continue to log in using your registered e-mail account and skip to **Step 4**.

**Step 3:** To create a new account, begin by entering your e-mail address in the e-mail field and click Continue. Follow the prompts provided.

i. Enter the 6-digit code sent to your e-mail address.

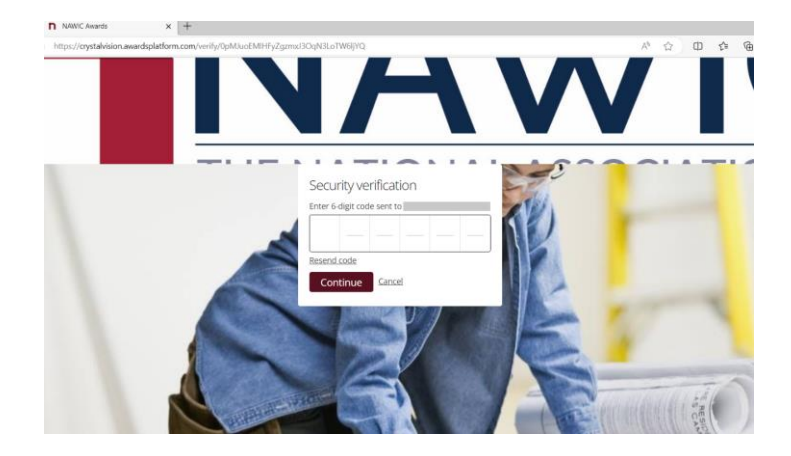

ii. Enter the details requested and click Complete registration.

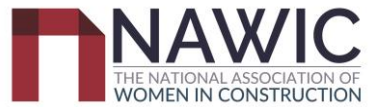

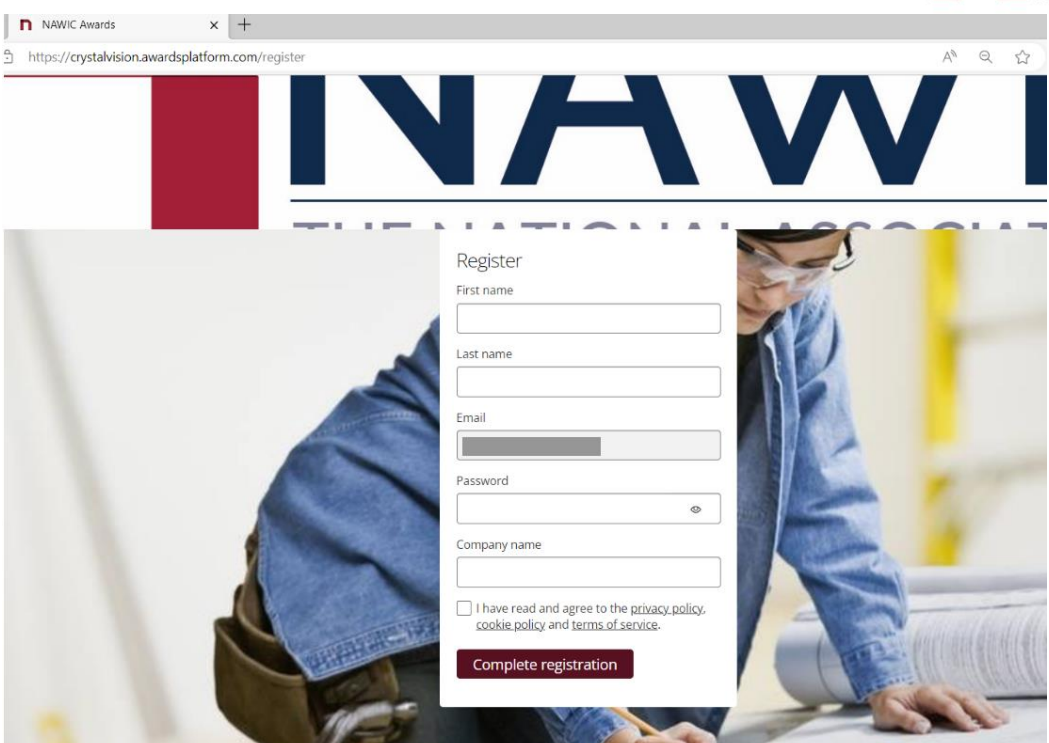

iii. Once your account has been registered, you will see the following landing page:

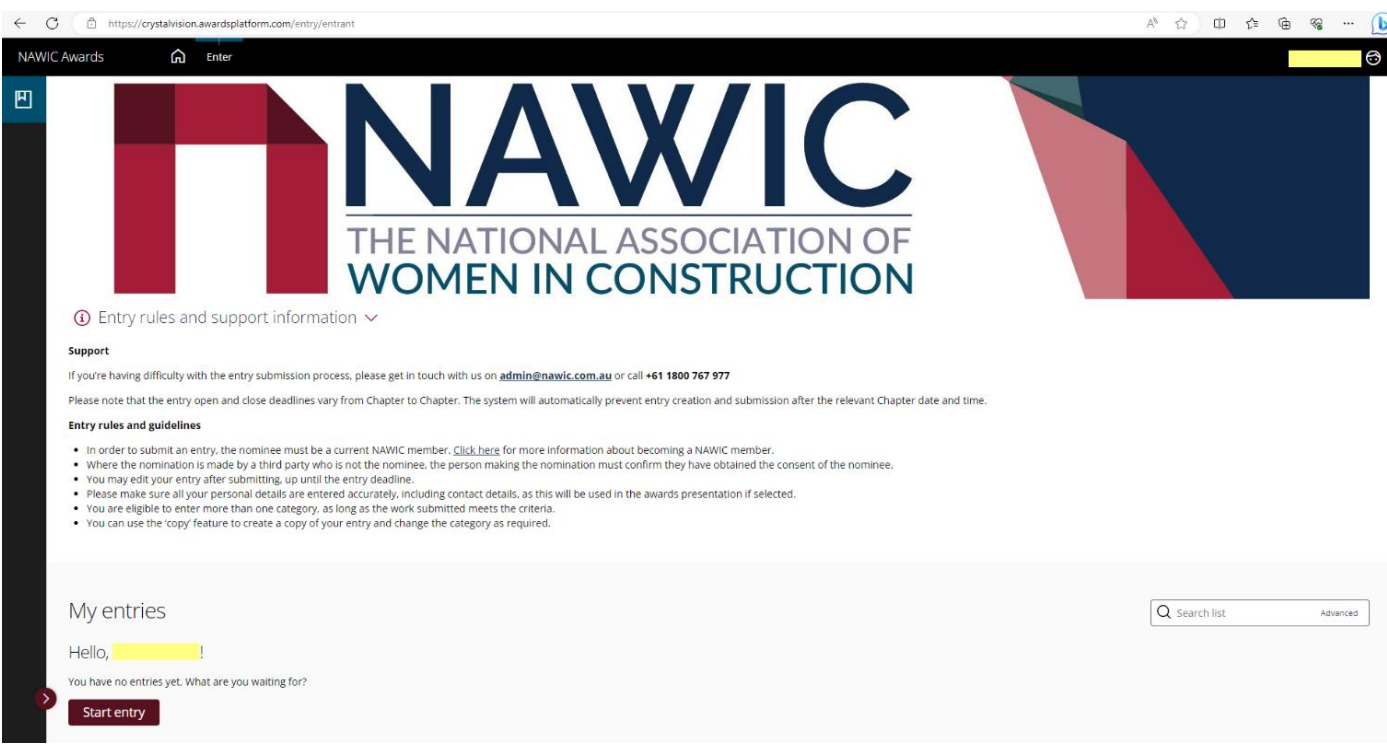

If you have previously created a login but have forgotten your password, click "Forgot password" and follow the prompts. Once logged in, continue to **Step 4.**

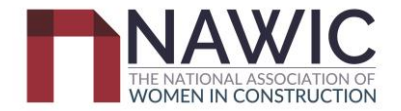

# Creating a Nomination Entry

### **Step 4:** To begin a new nomination, click on "Start entry"

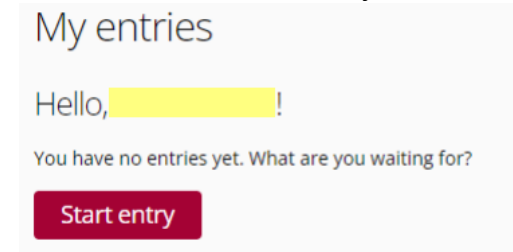

**Step 5:** Select "ACT" from the first drop down menu. The list of applicable categories for the NAWIC ACT Crystal Vision Awards will appear. Select the category you would like to enter.

My entries  $\rightarrow$  Entry form  $\rightarrow$  Start entry

All questions must be answered, unless marked optional.

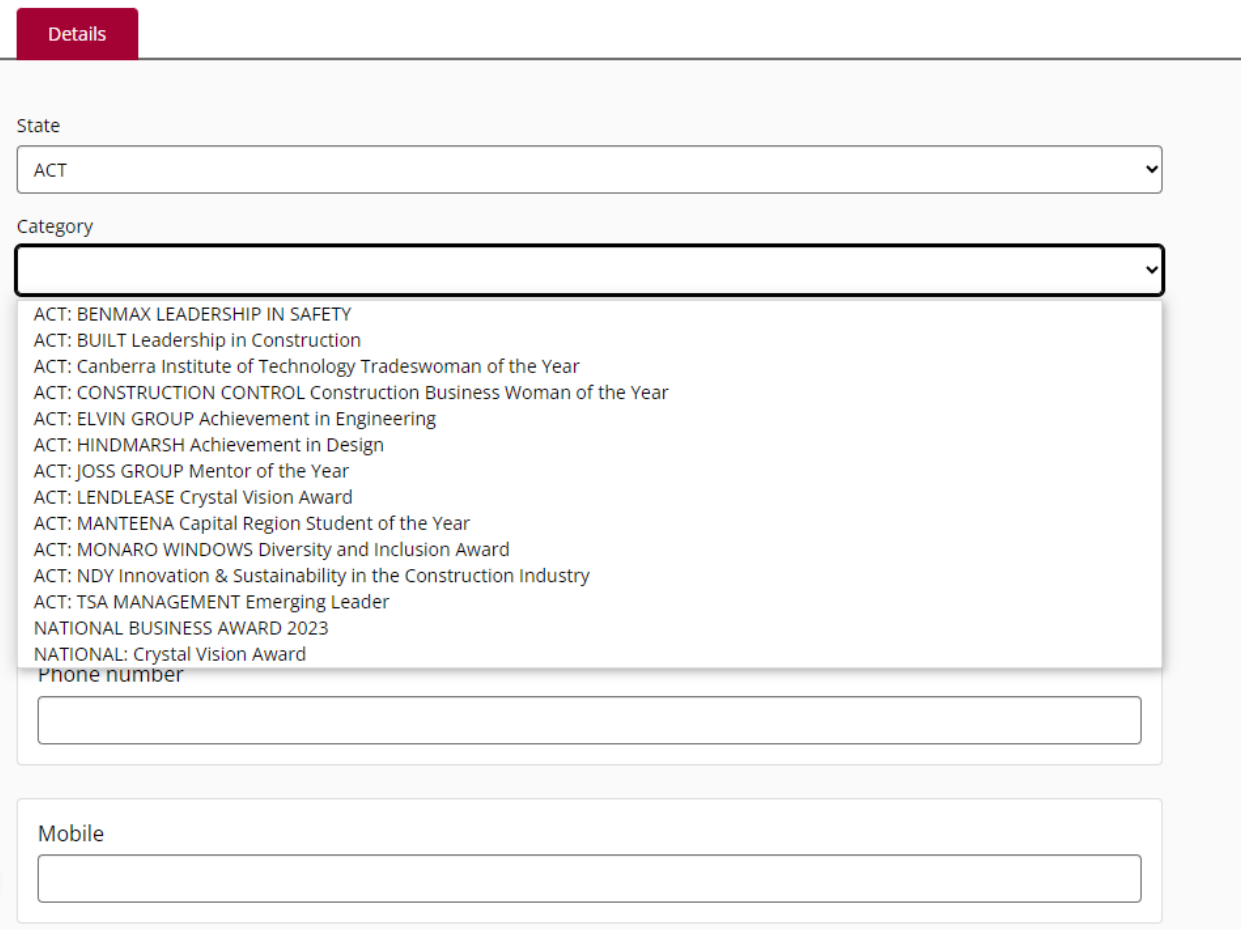

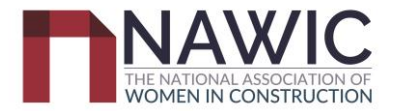

### **Note:** The **Eligibility criteria**, **Additional Information Required** and **Judging Criteria** for each category are displayed on the Entry landing page for the individual/selected category (see figure

below for "Mentor of the Year Award" example).

Weighting for each judging criteria is provided on this page.

A blank "Entry PDF" can be downloaded for offline reference. Criteria questions will be printed in the PDF.

Please note that entries that do not meet the eligibility criteria and/or do not provide all the required additional information **may not be accepted**. The entrant will be notified prior to the submission deadline if any criteria or submission requirements have not been met and may be asked to resubmit entries and/or re-upload attachments.

#### **Mentor of the Year Award**

#### **Sponsored by Joss Group**

#### Purpose

This award recognises an individual, man or woman, that is a mentor, assisting and encouraging women in the construction industry.

This award promotes investment in the development of women in the construction industry; it acknowledges the outstanding contributions made by the mentor to the professional growth, guidance and betterment of their female mentees.

#### Eligibility

The following conditions apply for who can be entered into this award category:

- · Open to individuals, male or female.
- Candidates must be based and working in the Capital Region.
- . Candidates can nominate themselves or be nominated by someone else.
- Candidates must read and agree to be bound by the Conditions of Entry.

#### **Additional Information Required**

Nominees are required to provide the following as an attachment:

- A summary profile (100 words or less) about yourself or the individual being nominated.
- A letter of reference or endorsement from a trainee or mentee in the mentoring program.
- A minimum of two photos of the nominee and one photo of projects (for use in marketing material).
- Any endorsements/approvals required for the photos provided.

#### **Judging Criteria**

Nominations will be assessed in accordance with the nominee's ability to meet the following assessment criteria and respective weightings:

- . Describe the mentoring and demonstrate how this assists employees/trainees/apprentices develop skills and leadership qualities  $(30\%)$   $\leftarrow$ - Weighting
- . Provide details of how the mentoring program/mentor relationship provides a forum to share experiences, business skills and expertise to benefit others, particularly women in the construction industry (20%)
- . Provide details of successful experiences where mentees have gained professional growth and guidance in career development or how a mentor has utilised expertise and networks to assist others and resolve challenges (20%)
- . Provide details of how organisational change has occurred and how the mentor program has benefited women in the construction industry (30%)

#### **Important Dates**

Nominations Open: 13th July 2023 Nominations Close - 30th September 2023 ACT Awards Night - 17 November 2023

Download blank entry PDF for reference

- Downloadable PDF for offline reference

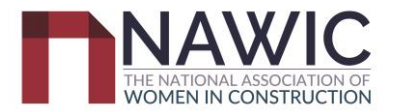

**Step 6:** Complete all fields in the respective category. All tabs (except "Team") must be completed for a nomination to be complete and accepted.

The **Team** tab is not applicable to the 2024 ACT Crystal Vision Awards.

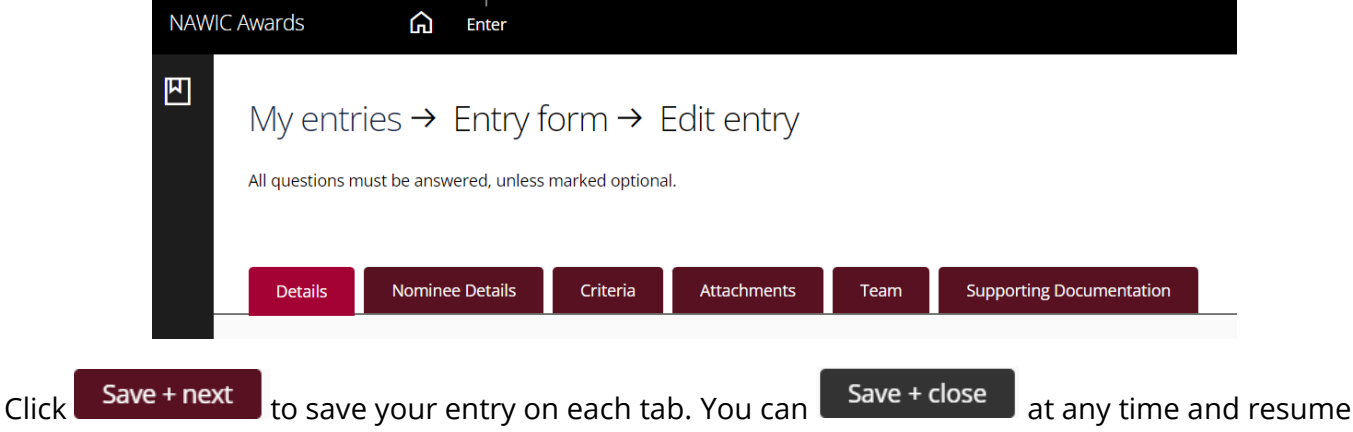

to finish the entry later.

### **Details**

Enter the details of the entrant (person doing the nomination). In the event that NAWIC needs to make contact regarding the nomination, this person will be contacted.

Ensure that the entrant has read the ACT Crystal Vision Awards Terms and Conditions (refer to the end of this guide) and ticks the box before submitting the entry. Entries that do not tick this box will not be accepted.

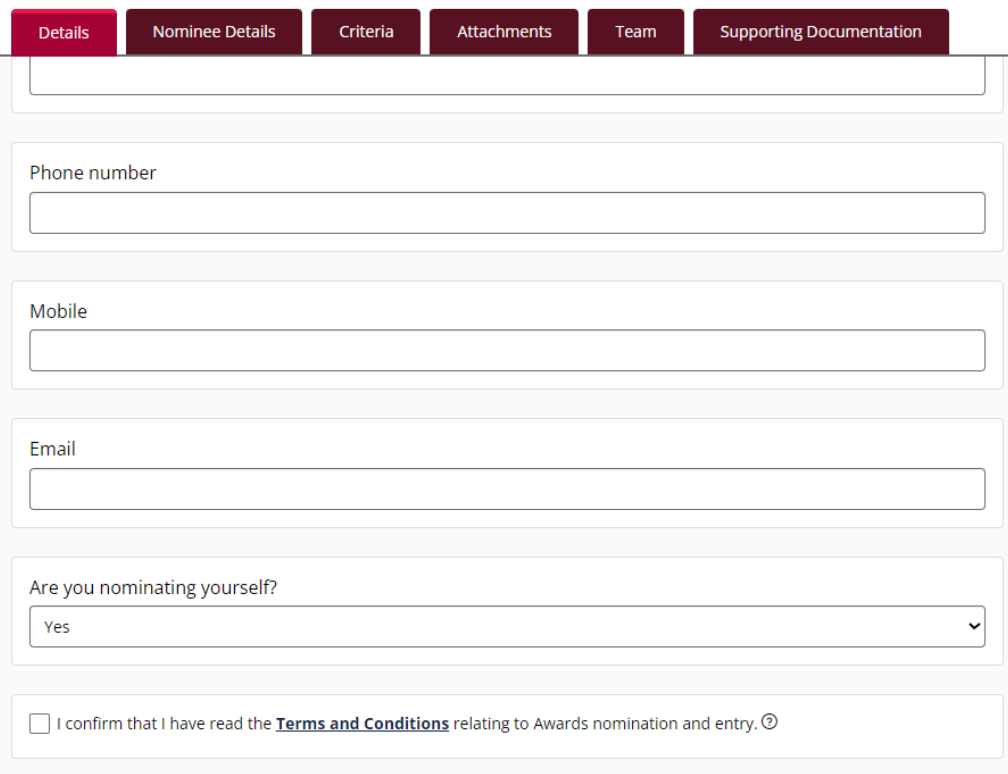

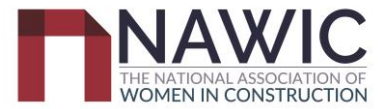

### **Nominee Details**

# My entries  $\rightarrow$  Entry form  $\rightarrow$  Edit entry

All questions must be answered, unless marked optional.

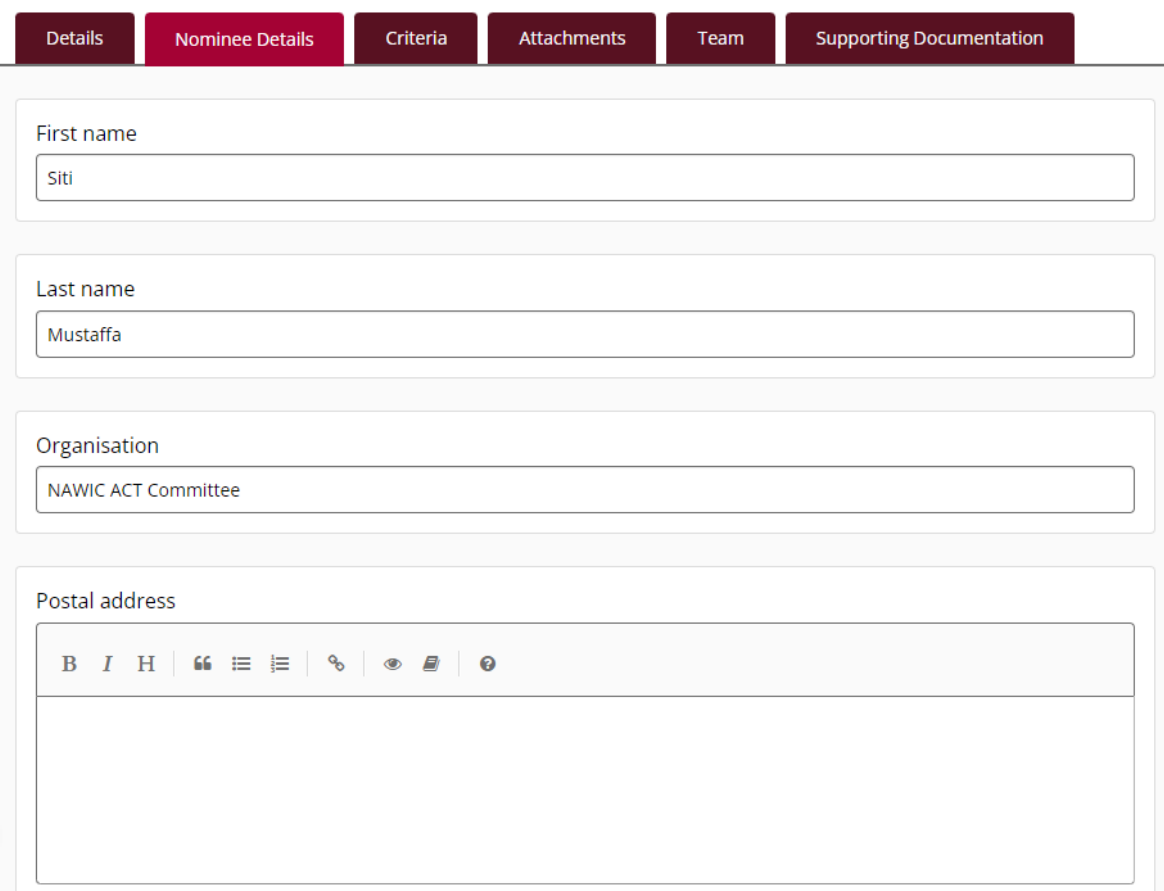

### **Important notice:** Nominees who are not current financial members of NAWIC will not be eligible to enter into the Awards.

All NAWIC members need to provide their membership number. (if you have applied for membership but not yet received a number, please type 'awaiting membership number' below)

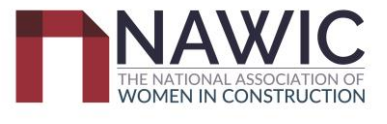

### **Criteria**

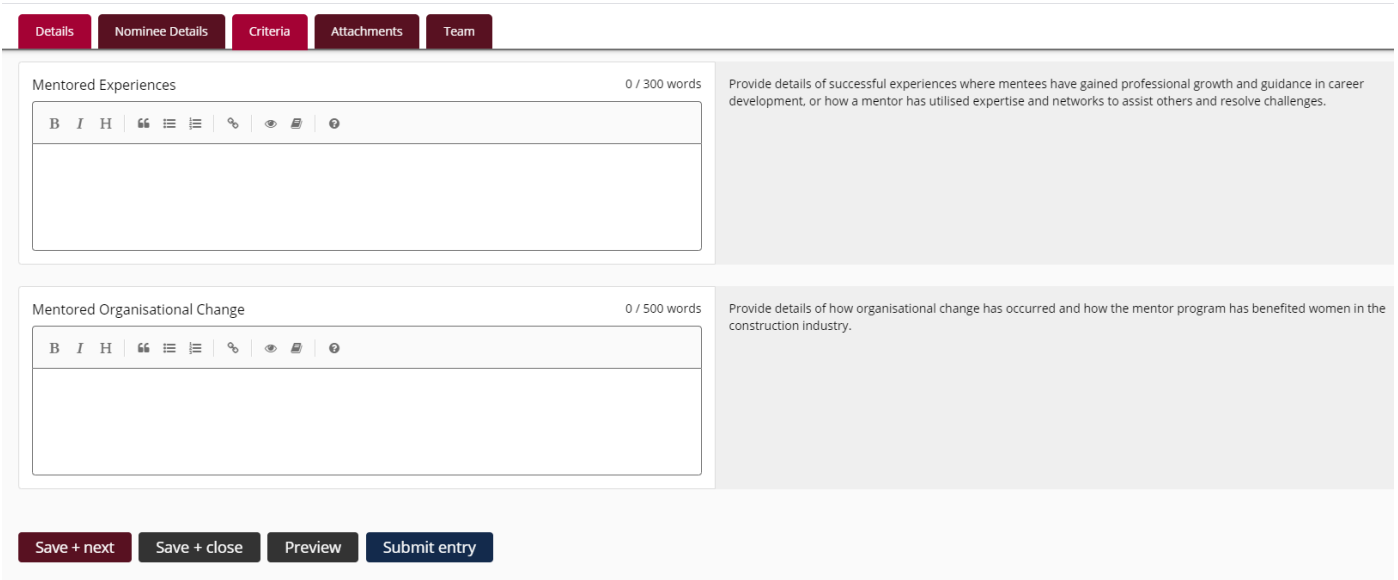

### **Attachments**

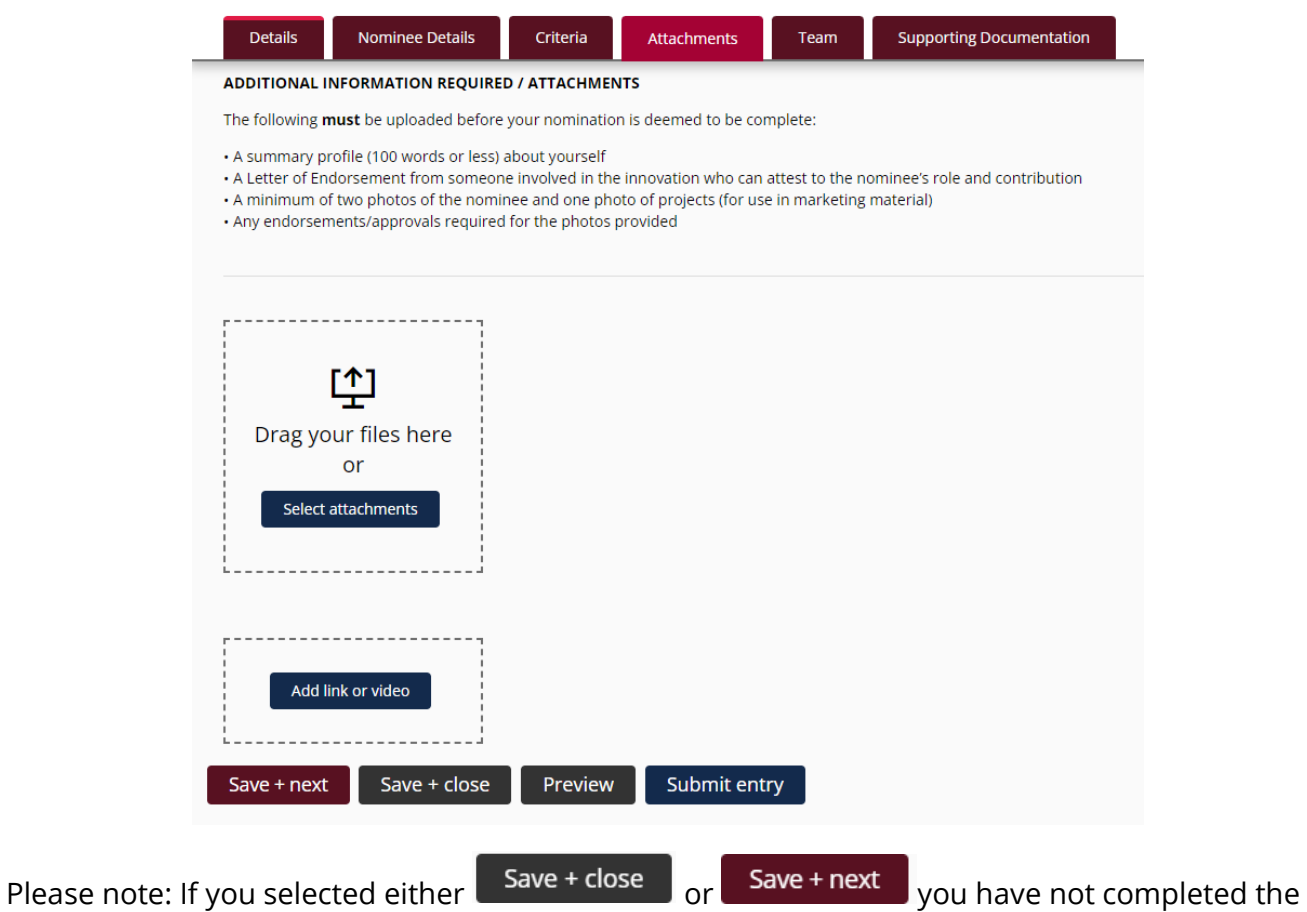

entry. You can come back later and complete the entry.

# Reviewing Nomination Entry

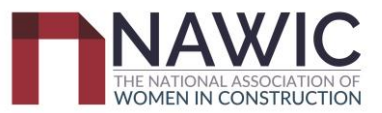

**Step 7:** Review the entry. This can be achieved by selecting the section tabs.

**Details Nominee Details** Criteria Attachments Team

### Submitting Nomination Entry

**Step 8:** Once completed you can select **and you have completed your entry. Step 8:** Once completed your entry.

If you receive the below message (or similar) please go back to your entry application and complete the missing field/s stated to complete your award nomination.

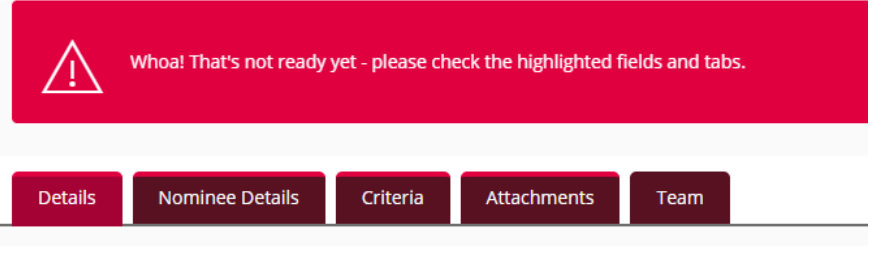

**Step 9:** Once you reach the screen below, you have successfully submitted an entry to the NAWIC ACT Awards.

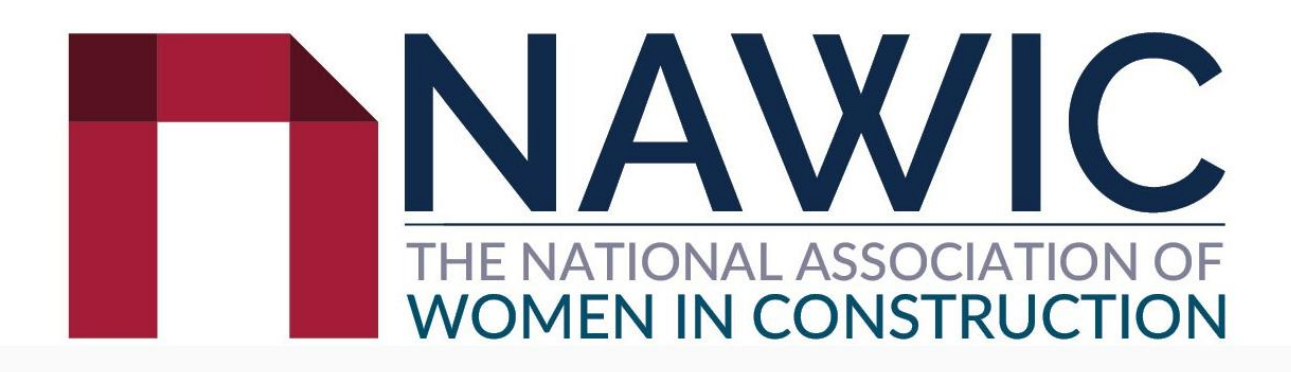

Congratulations for completing your entry submission

You're now in the running for consideration.

Make sure you also purchase a ticket to the Awards event too. Check the NAWIC website for full details. In the meantime, why don't you tell your network you're in the running for an award!

**Please note:** Once you select submit entry you are still able to edit your entry, please read the following section for further information for editing a submitted entry.

![](_page_8_Picture_0.jpeg)

# Editing Nomination Entry

If you would like to edit a nomination entry, log in and select the name in the 'Entry' field you wish to edit.

![](_page_8_Picture_3.jpeg)

editing, select  $\overline{\phantom{a}}^{Save + close}$ . This will automatically update your submission.

![](_page_8_Picture_72.jpeg)

### Additional Nomination Entry

If you would like you to make another entry, select  $\Box$  Start entry  $\Box$  and follow Steps 4 to 9.

## Deleting Nomination Entry

To delete a nomination entry please login, please tick the entry you would like to remove and select **Delete**.

![](_page_8_Picture_73.jpeg)

You will be asked to verify deleting entry. Please confirm and the entry will be removed.

![](_page_8_Picture_12.jpeg)

![](_page_9_Picture_0.jpeg)

# Nomination Entry Assistance

If you have any issues with submitting a nomination entry please contact the ACT Awards team at:

[ACTAwards@nawic.com.au](mailto:ACTAwards@nawic.com.au)

*Thank you and we hope to see you at the NAWIC ACT Awards Night*